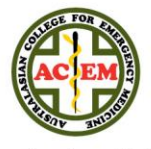

Australasian College for Emergency Medicine

# Application for Selection into the FACEM Training Program

# 1. Visit the ACEM Website

If you're intending to apply for Selection into the FACEM Training Program this year, first you'll need to make sure that you've read all the information on the 'How to Apply' page on our website [here:](https://acem.org.au/Content-Sources/Training/How-the-FACEM-Training-Program-works/How-to-apply)

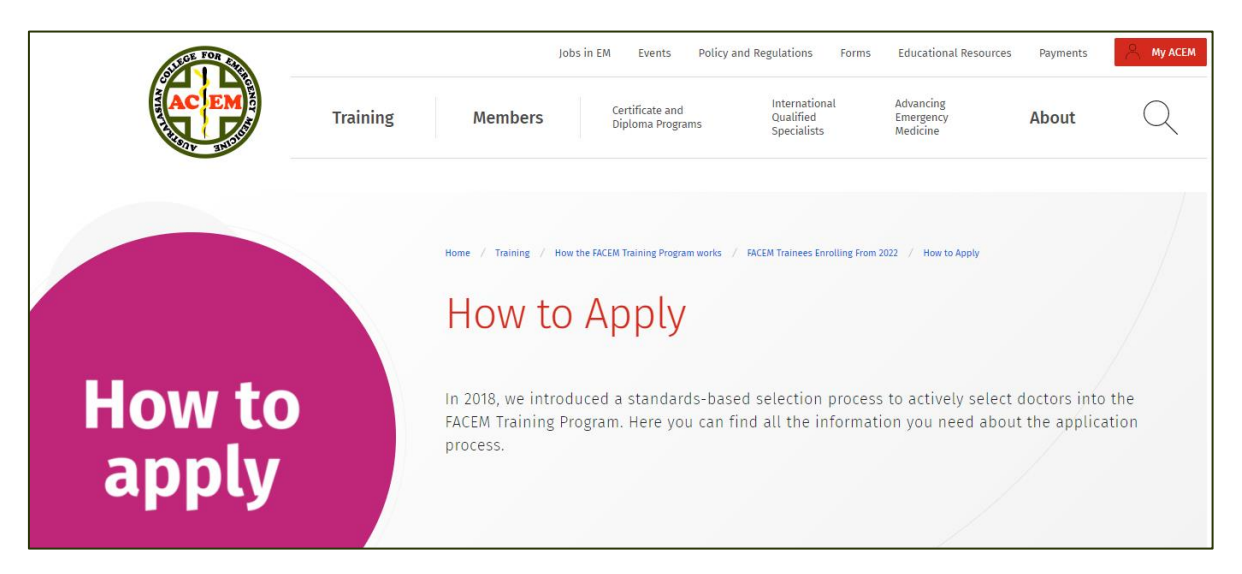

When applications open, there will be a link to the application site at the top of this page. Click on this to access the site. Bookmark this page now for easy access.

# 2. Eligibility & Registration

### 2.1 Existing users

If you've registered as a user previously, you must ensure that you still meet the eligibility criteria detailed on the ACEM website (as above). By beginning a new application, you are confirming that you meet the current eligibility criteria for Selection into FACEM Training.

You won't need to register a second time, so please go to *3. Logging In.*

### 2.2 New users

If this is the first time you've been to the application site, you'll need to check your eligibility and register your details to create a user profile for the site. Click on 'Register here' to begin:

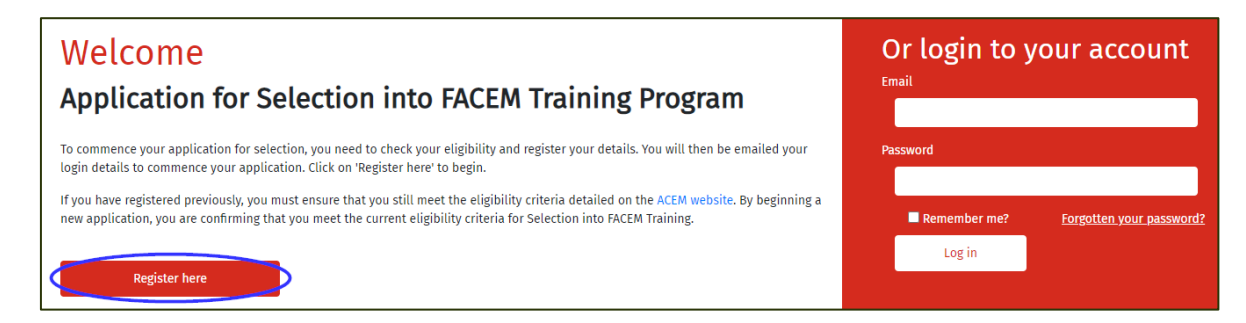

You will be asked to respond to the questions to confirm that you meet the eligibility requirements for Selection into the FACEM Training Program. If you meet all the requirements, you will be able to register as a user. If you have any questions about eligibility please contact ACEM.

On the registration page you'll need to enter your name, email, and medical registration number. Once you've completed this, you'll receive an email with your login details.

### 3. Logging In

Now that you have your login details, you can use these to login to the site from the home page, on the right side of the screen. If you forget your password at any time, you can request a new one to be sent via the 'Forgotten your password?' link:

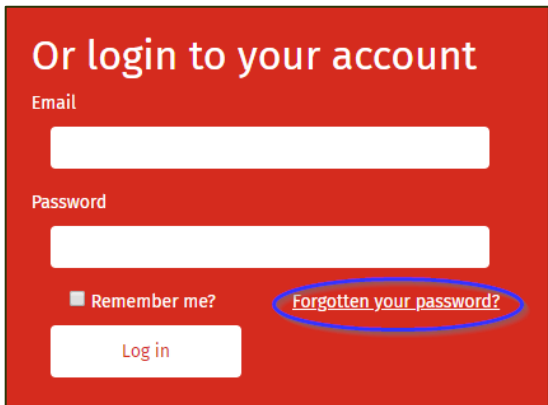

Once you've logged in, you'll be directed to your application dashboard.

### It's important that you read the information on the application dashboard thoroughly before starting an application.

All your applications, including any that you may have completed in previous years, will be shown in the table at the bottom of your dashboard. You may view the details of your previous application, but you won't be able to edit any of the information.

# 4. Beginning a New Application

To begin a new application, click on '+ New Application' at the top right of your dashboard page. You'll need to indicate which region you intend to commence your training in, and then make payment of the application fee:

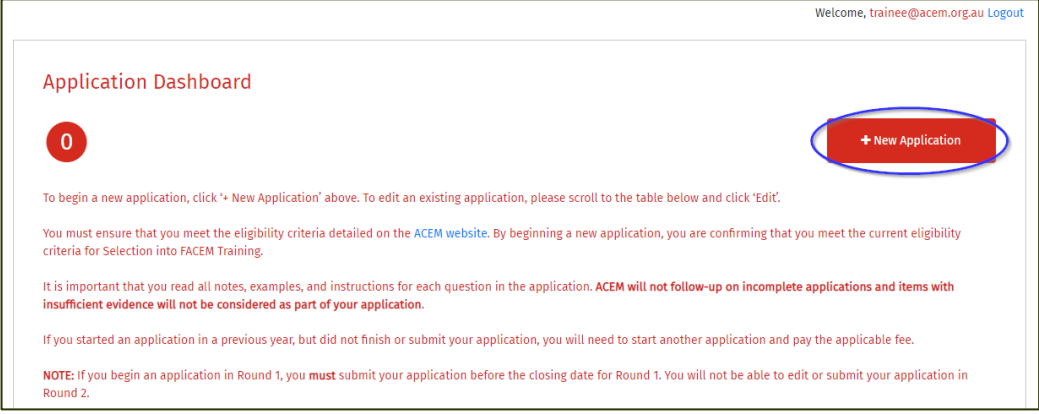

Once your payment has been processed, a confirmation message will appear on screen. Click the link to access your application.

# 5. Navigating the Application Form

Your application consists of five sections, shown in tabs just under the header:

- Personal Details
- Eligibility Details
- Selection Criteria
- Nominated References
- Declarations & Submission

You can navigate through the application by clicking on these tabs, or by using the 'Next' and 'Back' buttons at the bottom of each page.

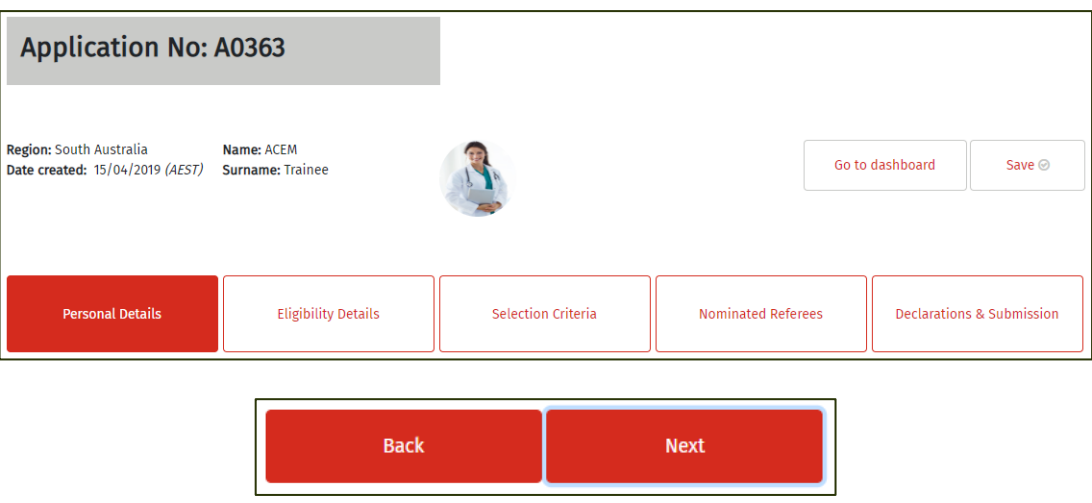

You can also save<sup>(1)</sup> your progress at any time by clicking 'Save' or return to your application dashboard<sup>(2)</sup> via the 'Go to dashboard' button.

You can log out<sup>(3)</sup> from the system, via the 'Logout' link next to your username at the top right of the application.

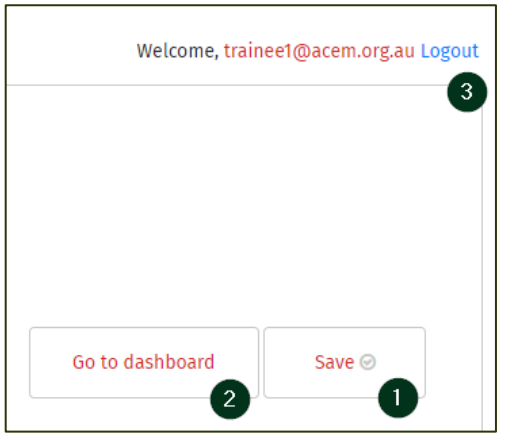

Your saved application may be accessed via the application dashboard by clicking 'Edit':

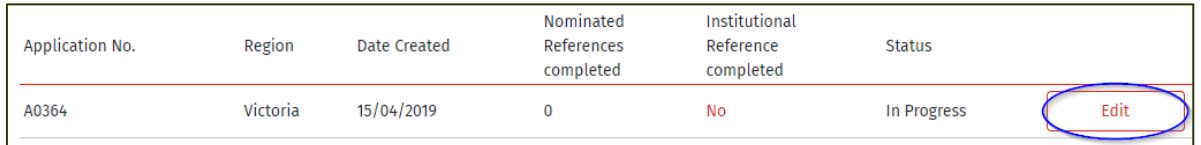

# 6. Completing the Application

You will need to have supporting documentation ready to upload for the following sections of the application:

- Personal Details
- Eligibility Details
- Selection Criteria

A full list of required supporting documentation with examples of relevant evidence is available on our website [here.](https://acem.org.au/getmedia/4417cba1-5824-43e4-bf23-e273e6ed1717/190228_FACEM-Training-Supporting-Documentation_v2) Supporting documents must be uploaded as a single PDF file for each item, with a maximum size of 5MB per file.

### 6.1 Personal Details

The first section of the application is for your personal details. To use the calendar to select dates, click the icon:

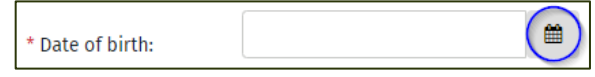

You can then click between the arrows on the month, and the year, to move quickly to the date you require:

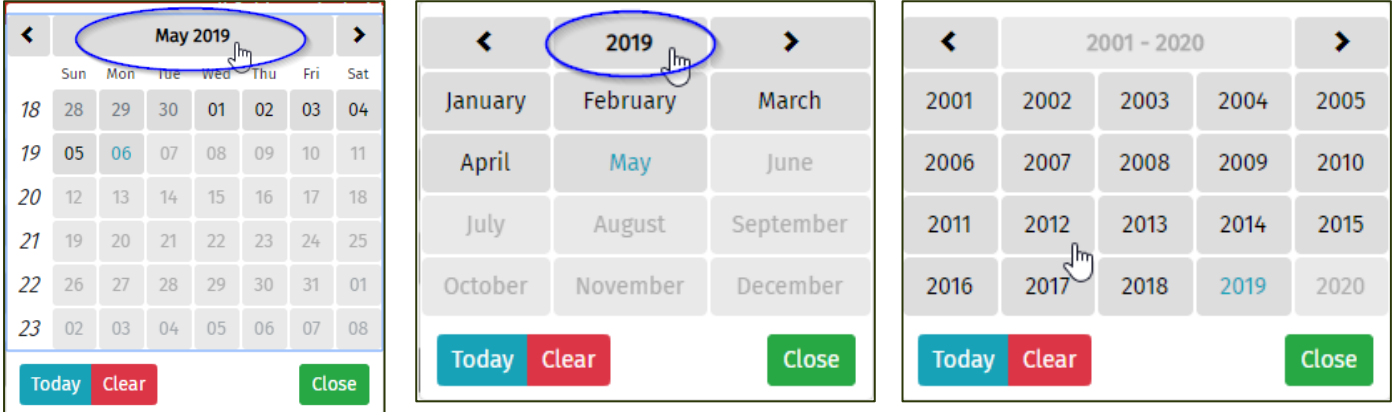

#### 6.2 Eligibility Details

The next section asks you to submit information and evidence to confirm that you meet the eligibility requirements for Selection into the FACEM Training Program. Open each section by clicking on the '+' symbols on the right side of each heading.

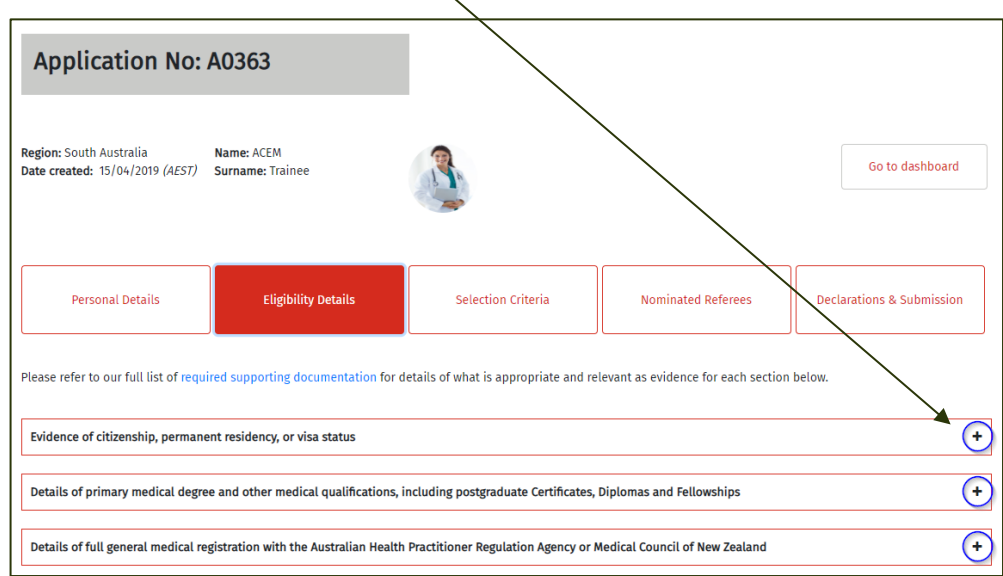

You will need to answer questions about your residency status, your medical degree, and your medical registration, as well as your practice and prior enrolment in the FACEM Training Program, if relevant.

You'll also need to enter each of your postgraduate terms into the application form. Click on 'Add Details' to add the information for your terms. You'll need to enter each term separately. Your 6 month Emergency Medicine placement that meets the ED eligibility requirement should be entered in the first table (1) . Any other postgraduate experience of at least 8 weeks FTE in either ED or non-ED disciplines, as well as overseas ED experience, can be entered in the second table<sup>(2)</sup>:

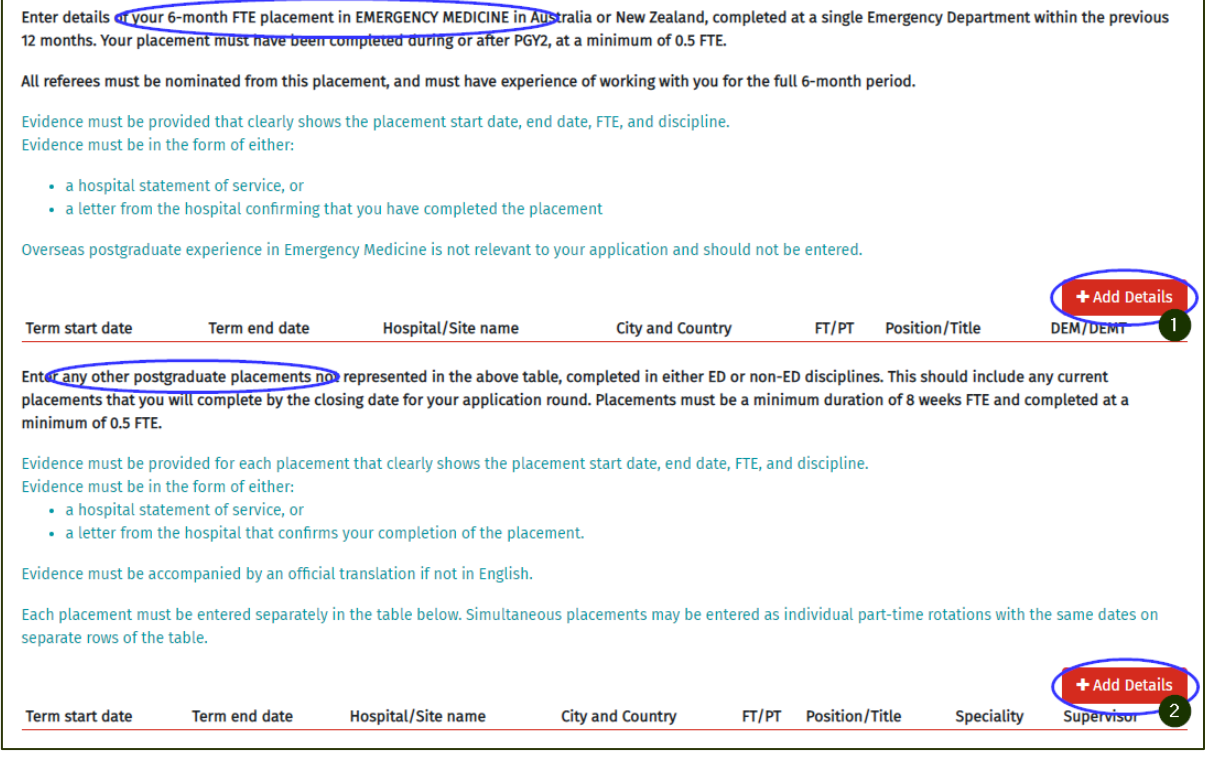

### 6.3 Selection Criteria

In this section you may provide details about any relevant professional development that you have completed, such as short courses, etc. You may also tell us about any relevant awards, community and sporting achievements, and other co-curricular qualifications or activities.

In this section, you may also declare if you have any rural experience or background, and if you identify as Aboriginal, Torres Strait Islander, or Māori.

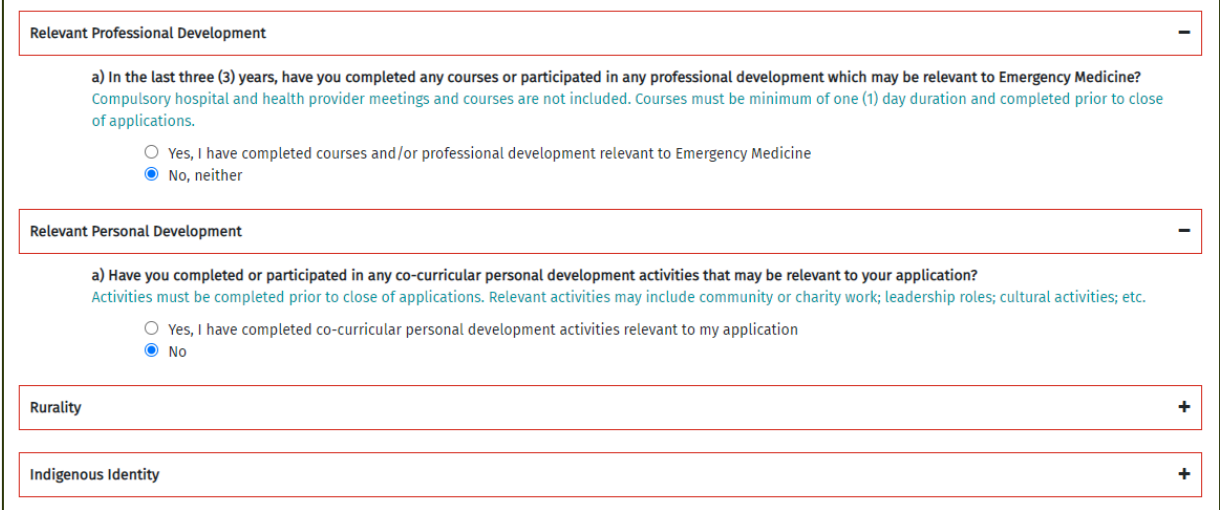

### 6.4 Nominated Referees

This section of the application is where you'll need to provide the details of four referees from your most recently completed 6-month placement in Emergency Medicine. Referees will be asked to provide their professional opinion regarding your suitability for training via an online form. There are some specific requirements about who you can choose as your referees, so be sure to read the information on this page carefully:

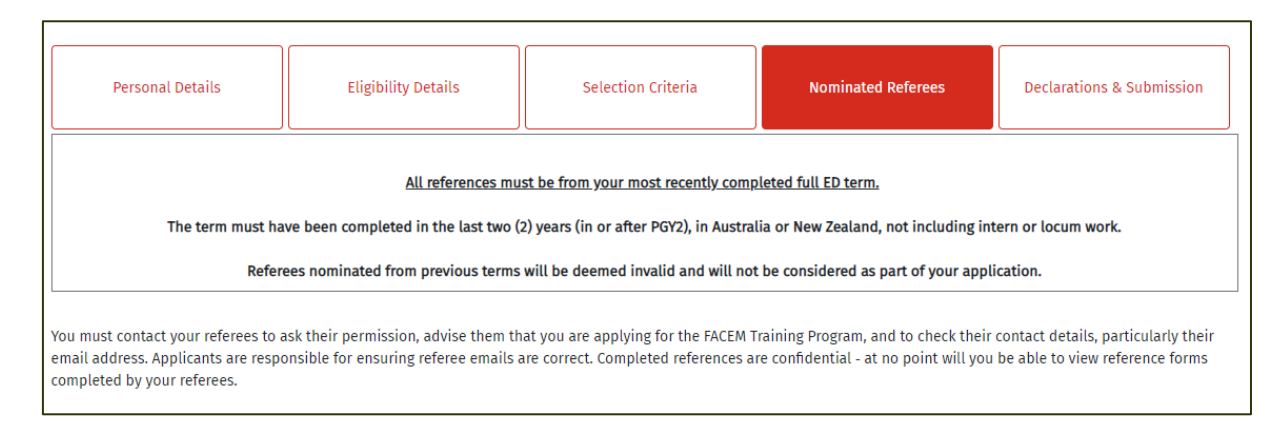

You'll also need to provide the details of the Director of the Emergency Department, or DEM, at your hospital. This is not the same as the DEMT at your hospital, but the DEMT will be able to give you the details for the DEM if you are unsure who this is. This referee will be contacted and asked to collaborate with relevant senior clinical staff at the hospital to complete an Institutional Reference.

### 6.5 Declarations & Submission

In the final section of the application, you need to read each of the declaration and tick the corresponding box to confirm that you have done so. You will then be able to submit your application. Make sure that your application is complete before clicking 'Submit', as you will not be able to edit any details afterwards:

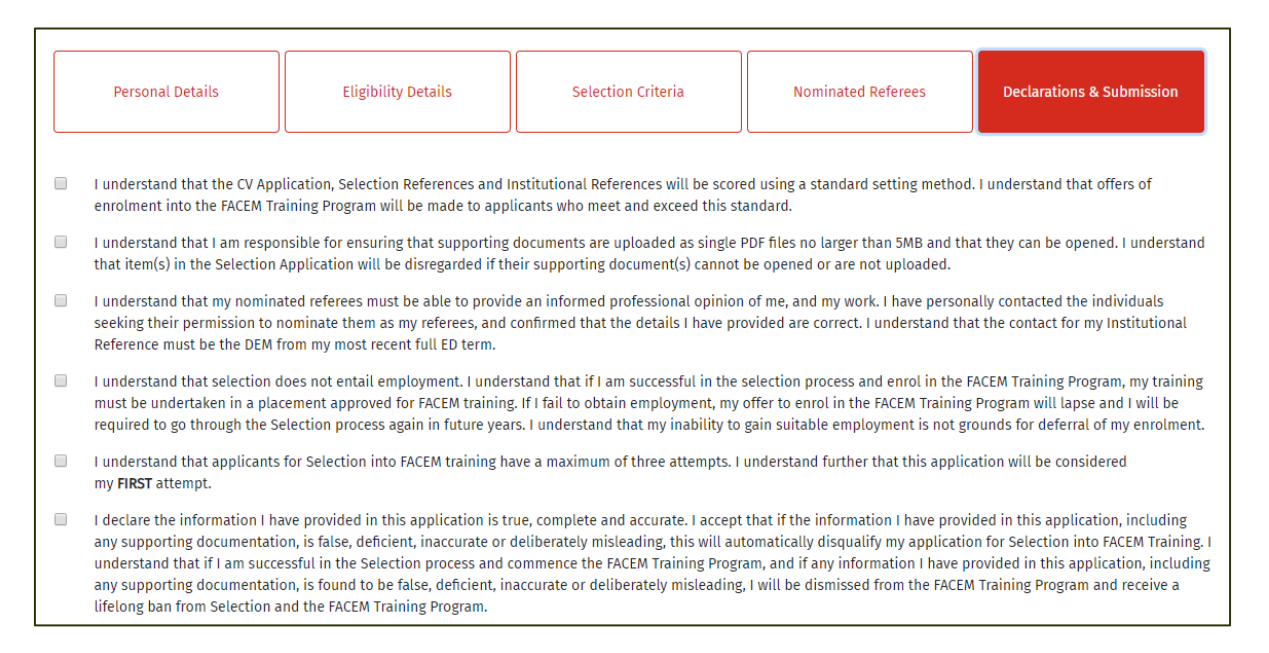

You will need to submit your application by the closing date. Once you submit your application, you will receive confirmation of your submission and emails will be sent to your referees to complete the reference forms.

You should login to your dashboard occasionally to make sure your references have been completed before the reference due date for your application round, as detailed on our website. If you notice not all of them have been submitted, you should contact your nominated referees and remind them

about the closing date. If your referees have any questions please ask them to contact ACEM. To continue in the selection process, you must have received a valid Institutional Reference (1) and at least three valid Nominated References<sup>(2)</sup> by this date:

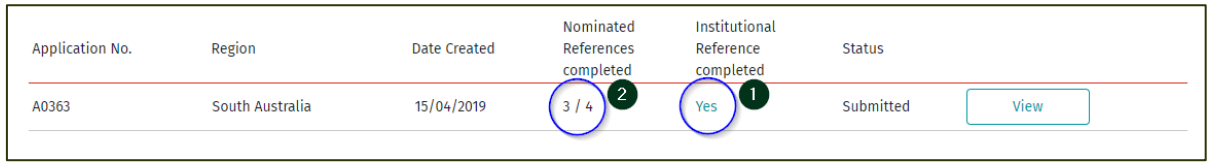

Following this, your application will be reviewed by the Selection Subcommittee at their scheduled meeting and you will be subsequently notified of the outcome of your application.

If you have any questions about the process, or need more information, please contact the College via email to [selection@acem.org.au](mailto:selection@acem.org.au) or on +61 (0)3 9320 0444.